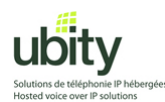

CounterPath X-Lite 4.0

> **X-lite 4.0 installation and configuration tutorial for use with Ubity VoIP Service**

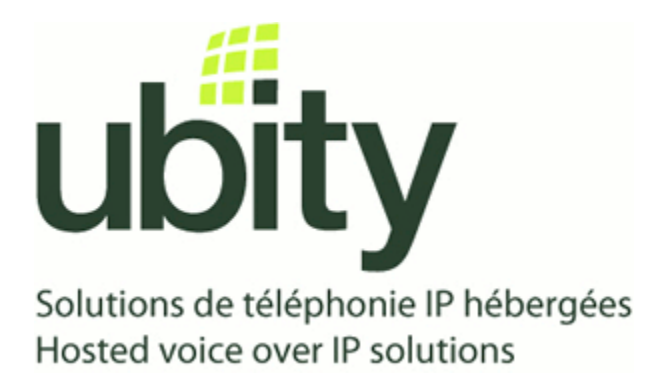

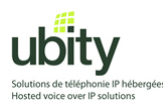

#### **Step 1 : Prerequisites**

You will first need to obtain your Ubity account parameters. It should include the following informations :

Server/Gateway Address: *Example vgw1.ubity.com*  Username/UserID : *Example z990101* Password : *Example fRtGT5*  Extension : *Example 101* 

You will also need the X-Lite installation file. This file can be downloaded from the following link : <http://www.counterpath.com/x-lite-download.html>

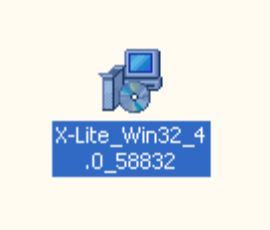

Once downloaded, you should be presented with an icon resembling the one above. Double-click on it to start the installation process and go on to step 2.

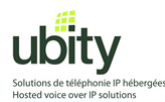

### **Step 2 : XLite Installation**

Once the installation process started, follow the instructions on your screen.

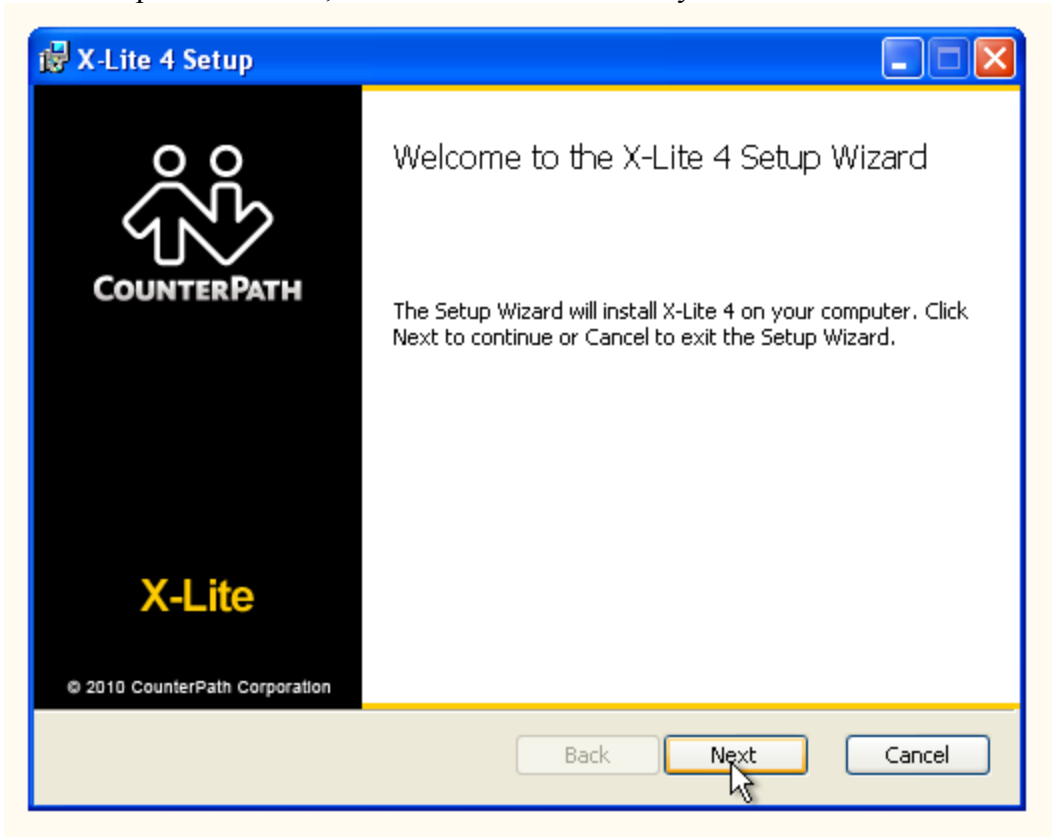

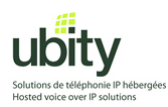

Read the license agreement if needed. Once done, accept it by clicking on the radio button below and continue the installation process by clicking "Next".

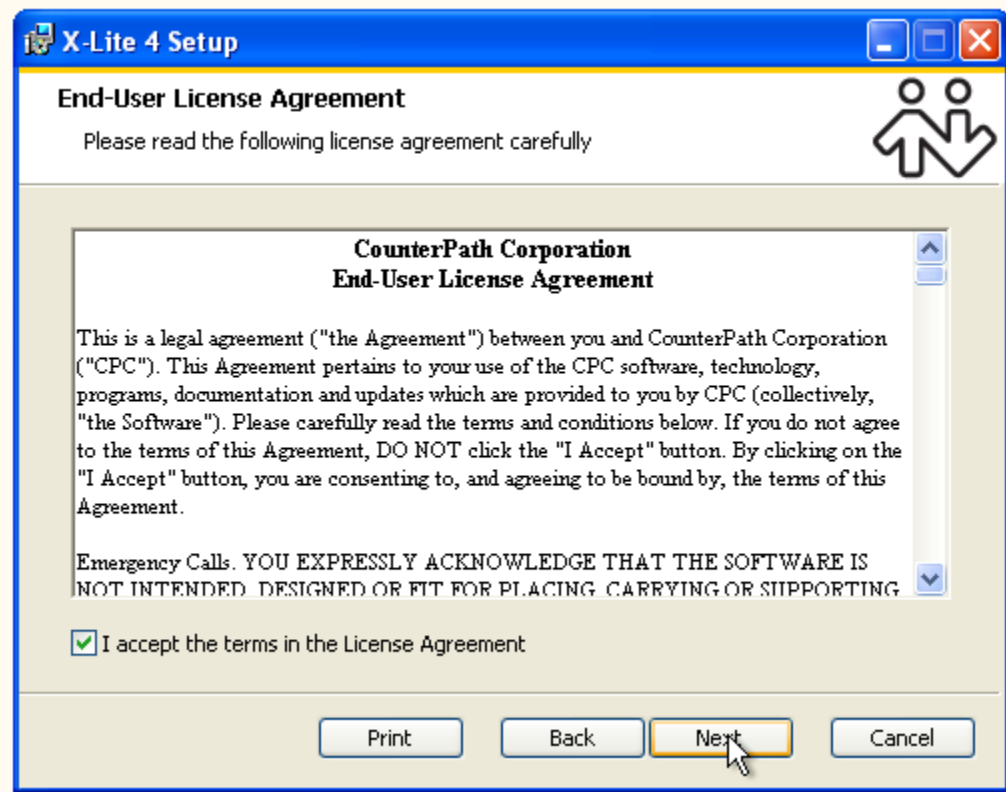

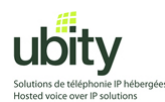

Change the destination location if required (the default should be fine).

Choose the appropriate icon placement options for your environment.

Also choose whether you wish the softphone to be launched when your computer starts. Click on "Next" when done.

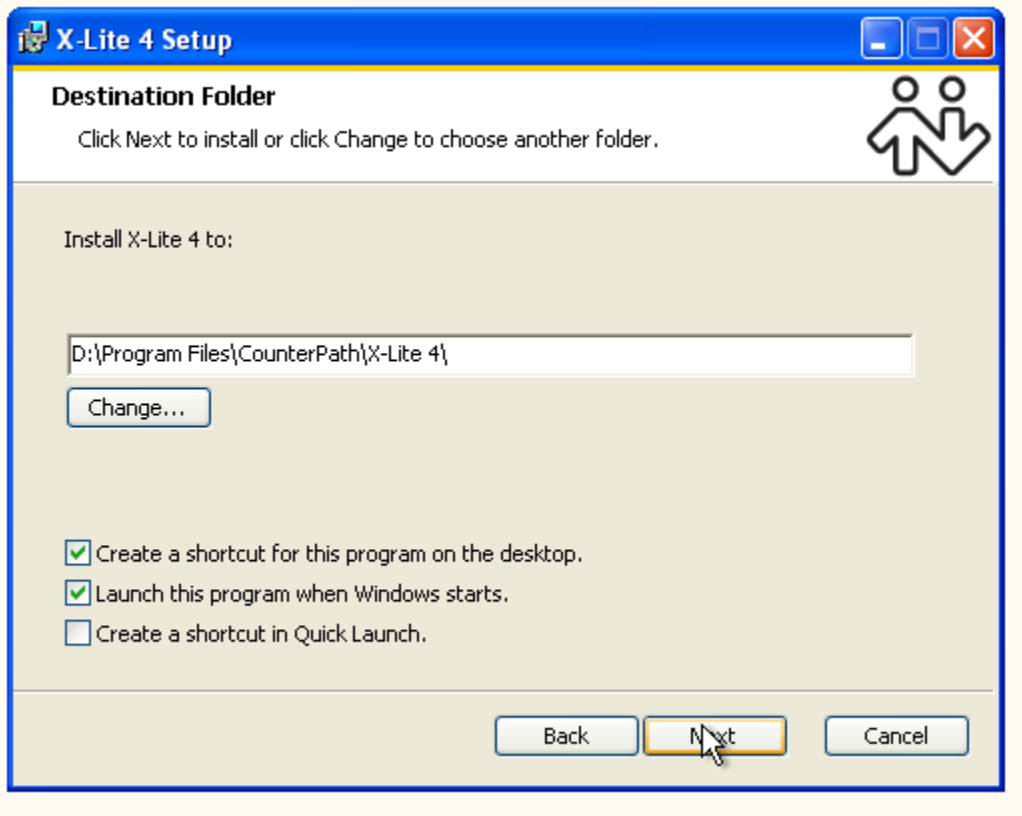

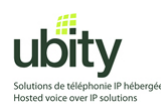

Click on "Install" . The installation process should complete automatically.

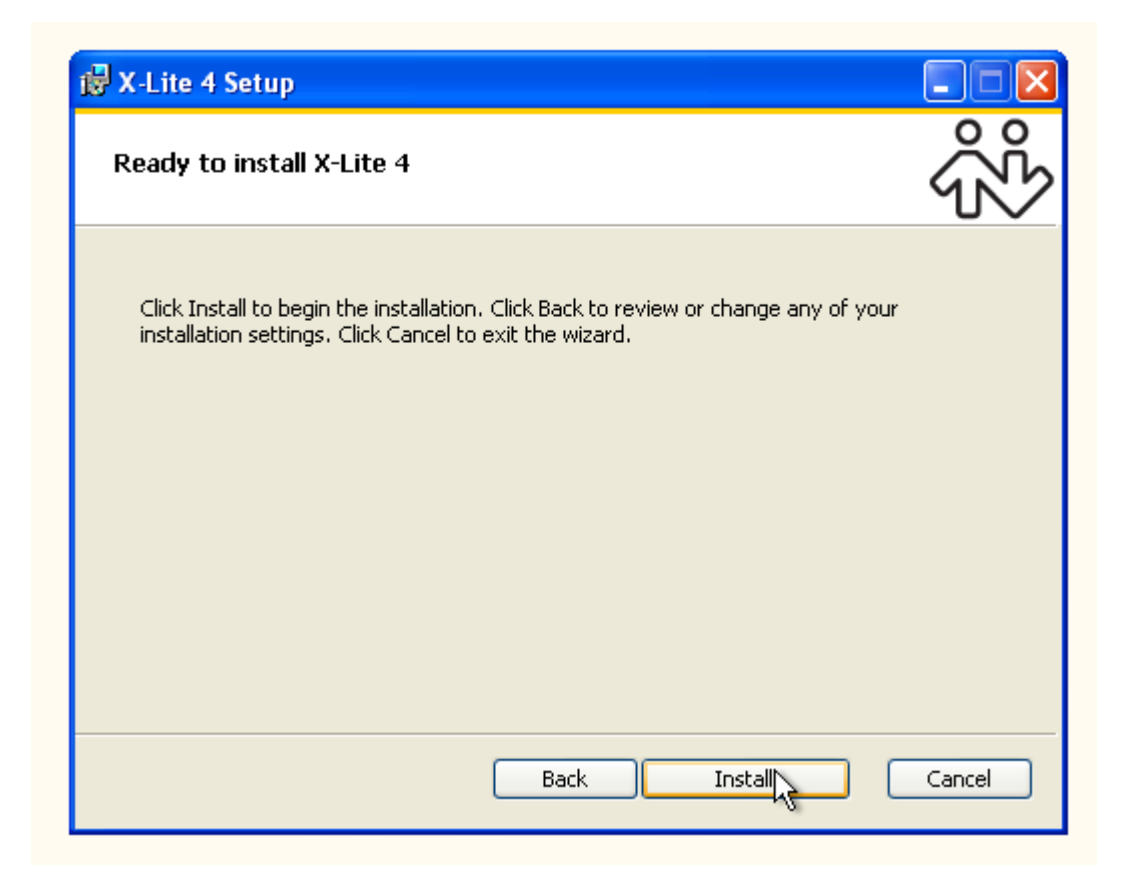

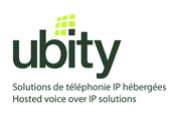

Click on "Finish"

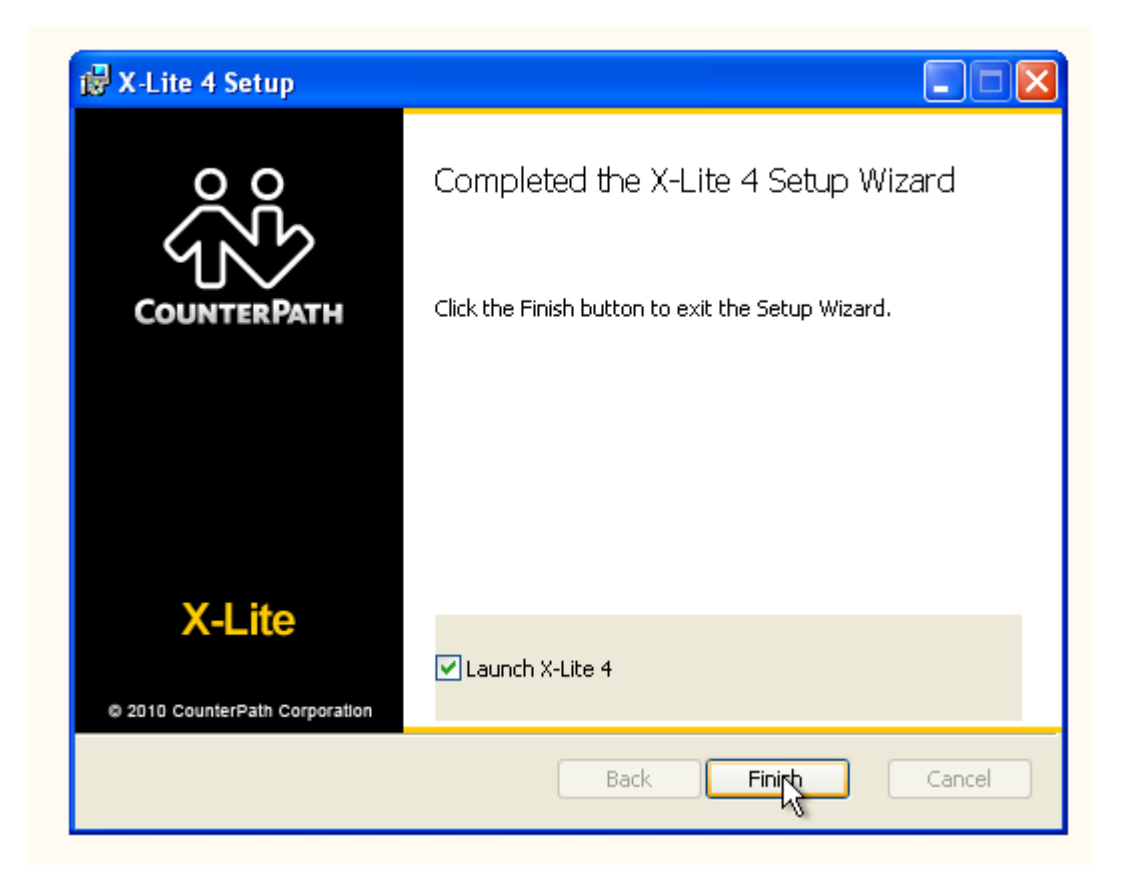

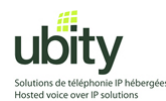

#### **Step 3 : Startup and configuration**

If X-lite didn't launch, you will need to start the softphone manually by double-clicking on the icon that resembles the one shown below :

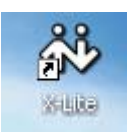

After the installation or upgrade process, or during your first startup, you will need to enter your Ubity account information.

Click on "Softphone" and then "Account Settings"

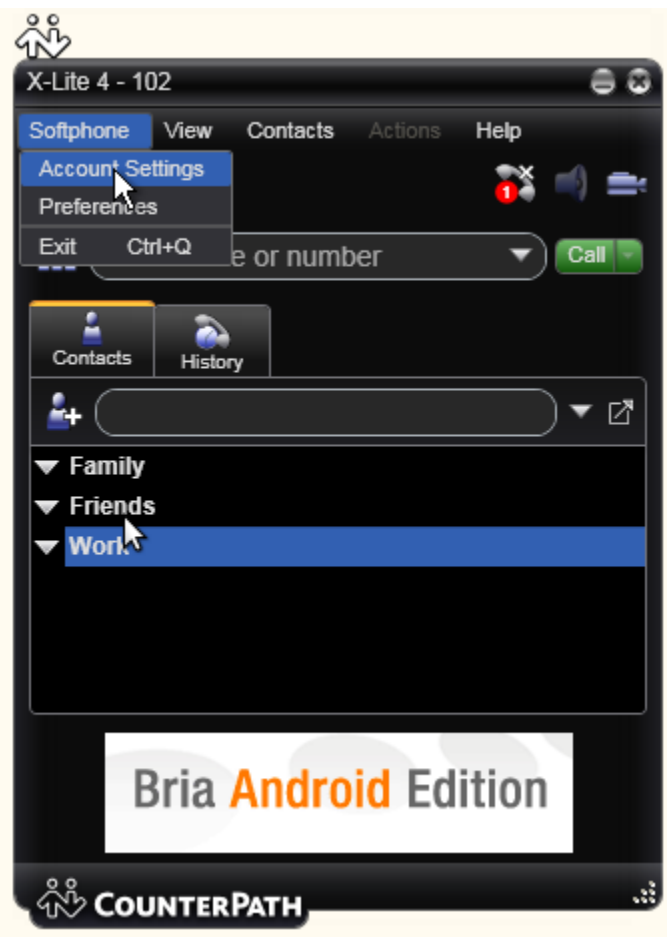

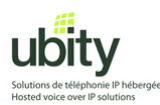

The following window is displayed. Enter your Ubity account informations in the following fields :

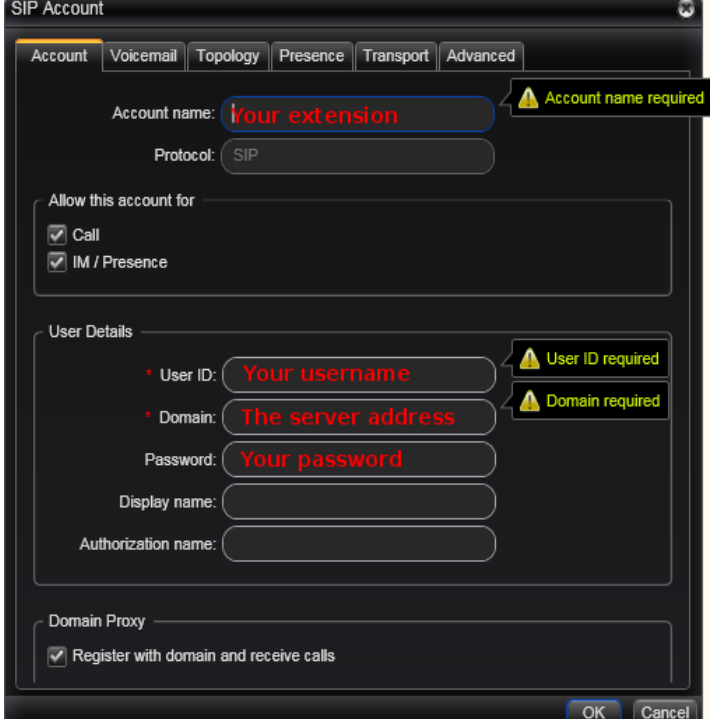

Example :

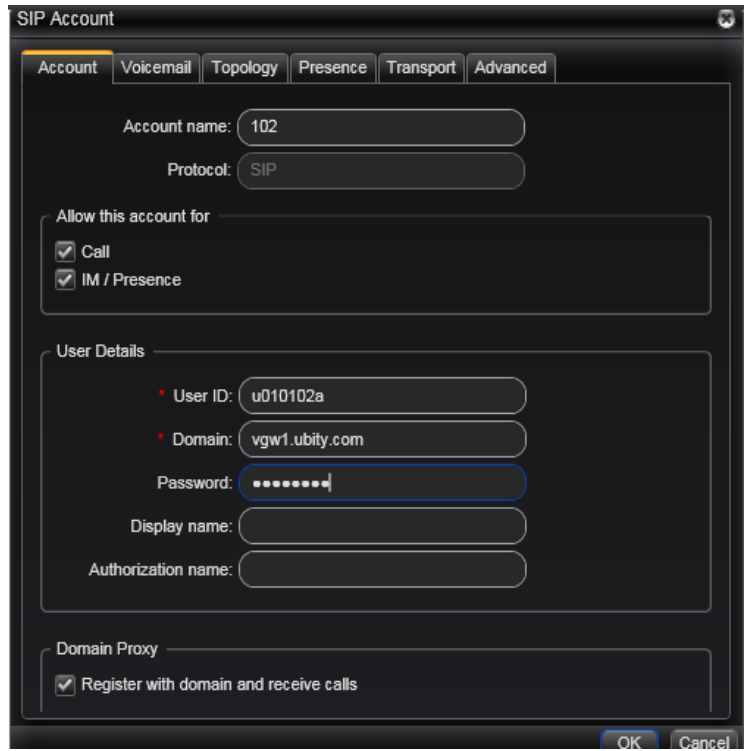

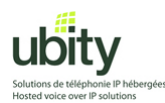

In the same window, click on the "Voicemail" tab. In the field "Number to dial for checking voicemail", put "8500" Confirm by clicking on the "OK" button

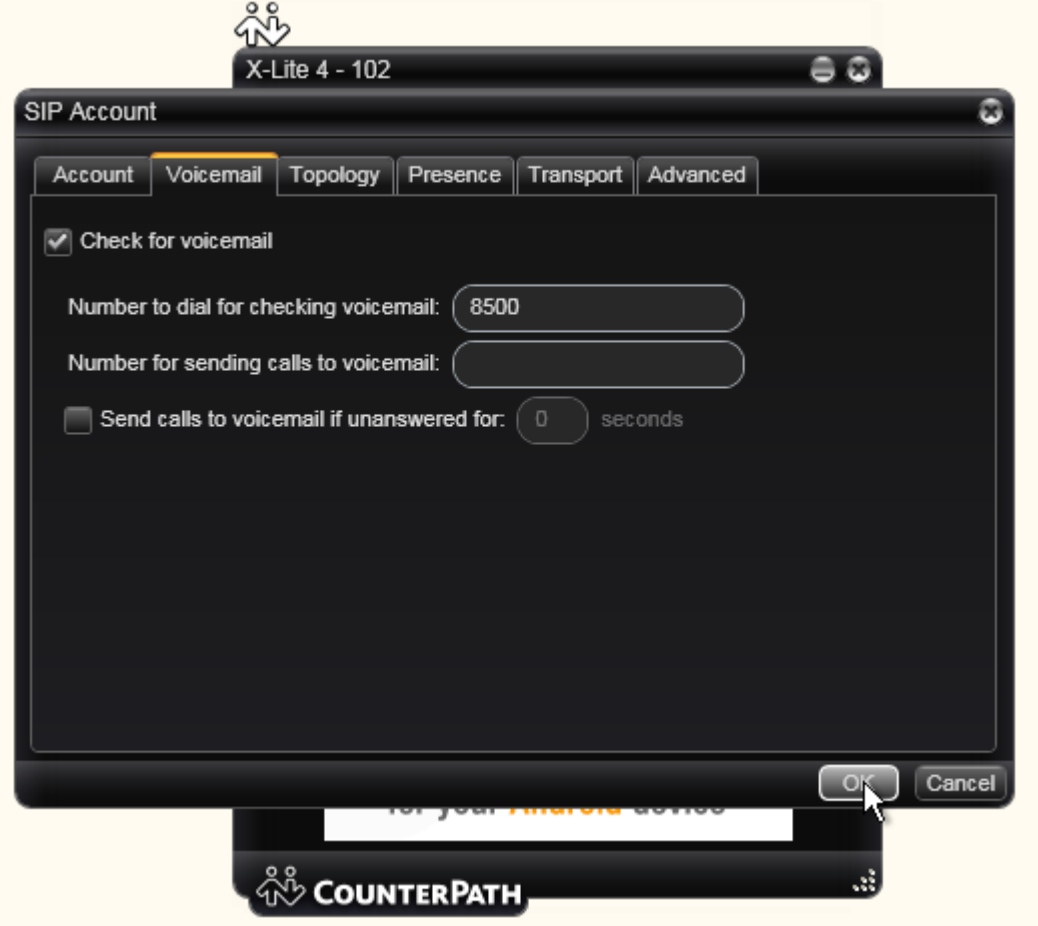

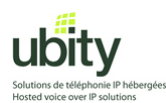

At this point, the softphone will attempt to contact Ubity servers.

If you have Windows XP SP2 or a firewall, you may need to authorize this connection. The below example is from the Windows firewall. Click on "Unblock".

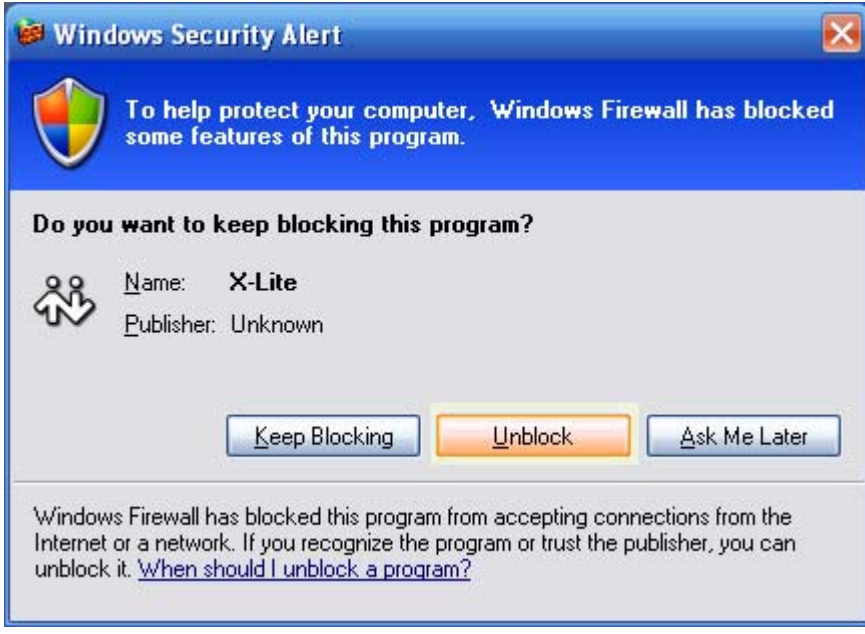

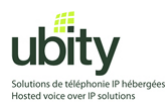

Once done, your phone should display something similar to the screenshot below. It should be in "Available" state.

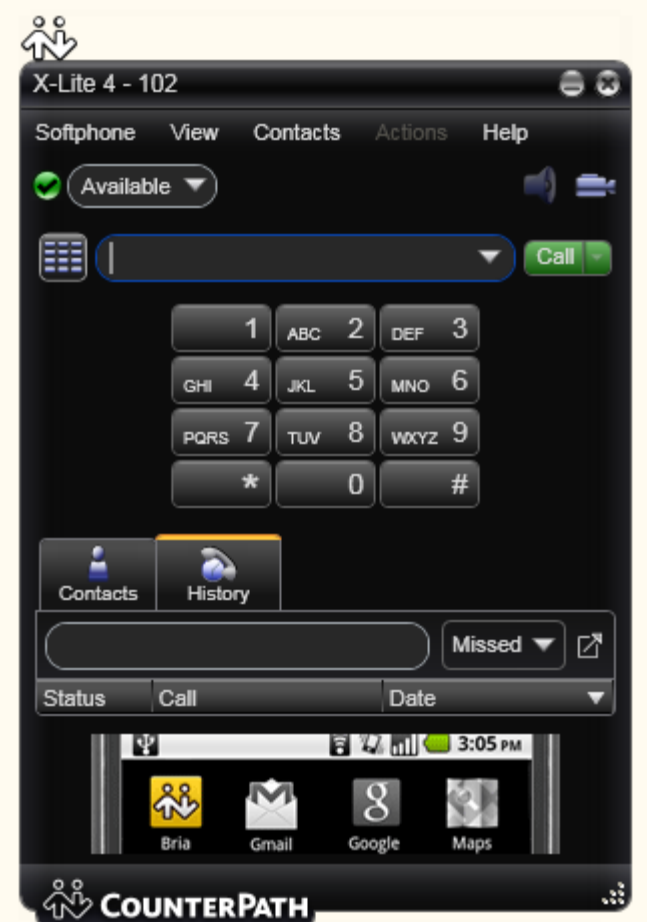

# **X-Lite is now ready to make and receive calls through Ubity.**

Do not hesitate to call our technical support from Monday to Friday between 9am and 5pm if you need any help.

# (**514) 907-3400 / 1-877-558-2489, Ext. 2 or support@ubity.com**